# ZUMNET-JBOX Series

**ZUMNET-JBOX Closed** 

### Zūm® Wired J-Box Load Controller with Net and Link Communication

The Crestron® ZUMNET-JBOX-16A-LV and ZUMNET-JBOX-DALI load controllers:

- Provide a sophisticated, wired lighting control solution for  $Z\bar{u}m$ <sup>®</sup> commercial lighting systems.
- <sup>l</sup> Facilitate communication between rooms via the CBL-CAT5E-ZUMNET-P cables (sold separately) for daisy-chained network expansion.
- Connect to Zūm Link devices for in-room communication.
- Mount directly to a 4 in, square junction box.

The ZUMNET-JBOX-16A-LV and ZUMNET-JBOX-DALI load controllers are functionally similar. For simplicity within this guide, the term "ZUMNET-JBOX" is used except where otherwise noted.

For more information about the Zūm Net and Zūm Link load controllers for wired applications, refer to the following product pages:

- ZUMNET-JBOX-16A-LV: 0-10V Dimmer, 16A, 100-277V
- ZUMNET-JBOX-DALI: DALI® Load Controller, 100-277V
- ZUMLINK-JBOX-16A-LV: 0-10V Dimmer, 16A, 100-277V
- ZUMLINK-JBOX-20A-SW: High Inrush Switch, 20A, 100-277V
- ZUMLINK-JBOX-20A-PLUG: Plug Load Switch, 20A, 100-240V

NOTE: ZUMLINK-JBOX devices allow for in-room lighting control through compatible keypads and sensors. Two RJ-45 ports on the device and the CBL-CAT5E-ZUMNET-P cables (sold separately) allow for connection to a Zūm Net device and for in-room device daisy-chaining.

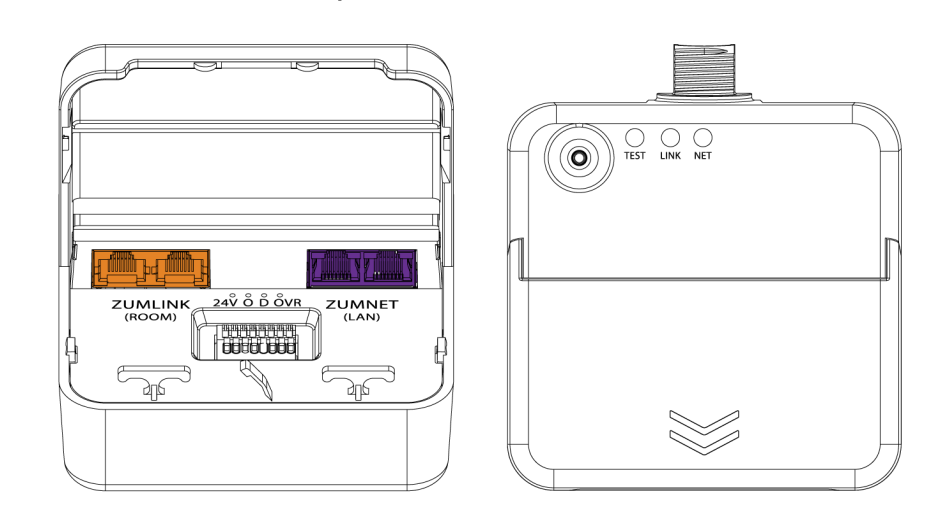

# In the Box

**ZUMNET-JBOX Open** 

1 ZUMNET-JBOX-16A-LV or ZUMNET-JBOX-DALI, Zūm® NET Wired J-Box Load Controller

#### Additional Items

- 5 Yellow Wire Nut, 22-10 AWG (2049245)
- 1 Locknut (2047626)
- 1 Tie Wrap (2005429)

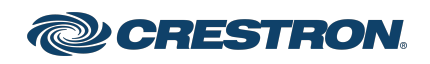

## Zūm® Wired J-Box Load Controller with Net and Link Communication

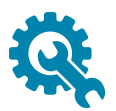

## Installation

#### WARNINGS:

- To avoid fire, shock, or death, turn off the power at the circuit breaker or fuse and test that the power is off before wiring!
- Do NOT connect standard Ethernet ports on network-based devices to the orange Zūm Link ports on any Zūm Link or Zūm Net device. Also, do NOT connect the purple Zūm Net ports on the Zūm Net device to the orange Zūm Link ports on any Zūm Link device. These connections may damage network devices.

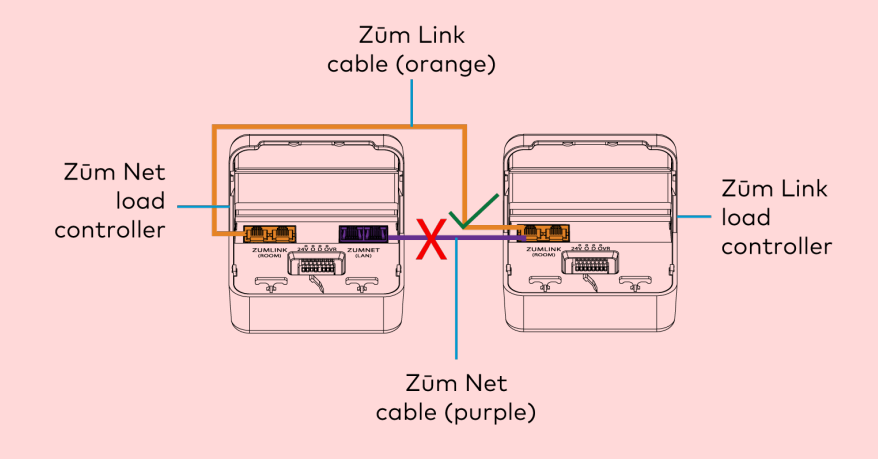

#### NOTES:

- Install and use this product in accordance with appropriate electrical codes and regulations.
- A licensed electrician should install this product.
- The product should project 4.40 in. (112 mm) from the junction box when installed.
- For use where temperatures are between 32° to 104°F (0° to 40°C)
- For Chicago plenum compliant installations:
	- <sup>o</sup> Ensure that the junction boxes and other electrical components are rated for Chicago plenum.
	- <sup>o</sup> Separate the high-voltage lines from the low-voltage cables.
	- <sup>o</sup> Install two junction boxes: one junction box for the highvoltage lines and one junction box for the low-voltage cables and load controller. A 6 in. square, 3.5 in. deep box with conduit knockouts is recommended for the low-voltage cables and load controller.

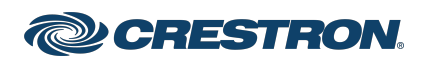

### Zūm® Wired J-Box Load Controller with Net and Link Communication

To install a load controller:

- 1. Turn the power off at the circuit breaker.
- 2. Mount the load controller to the junction box using the included locknut.

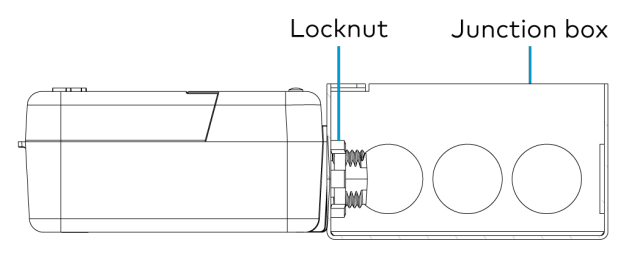

3. Wire the load controller as shown in the following diagrams.

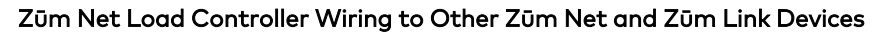

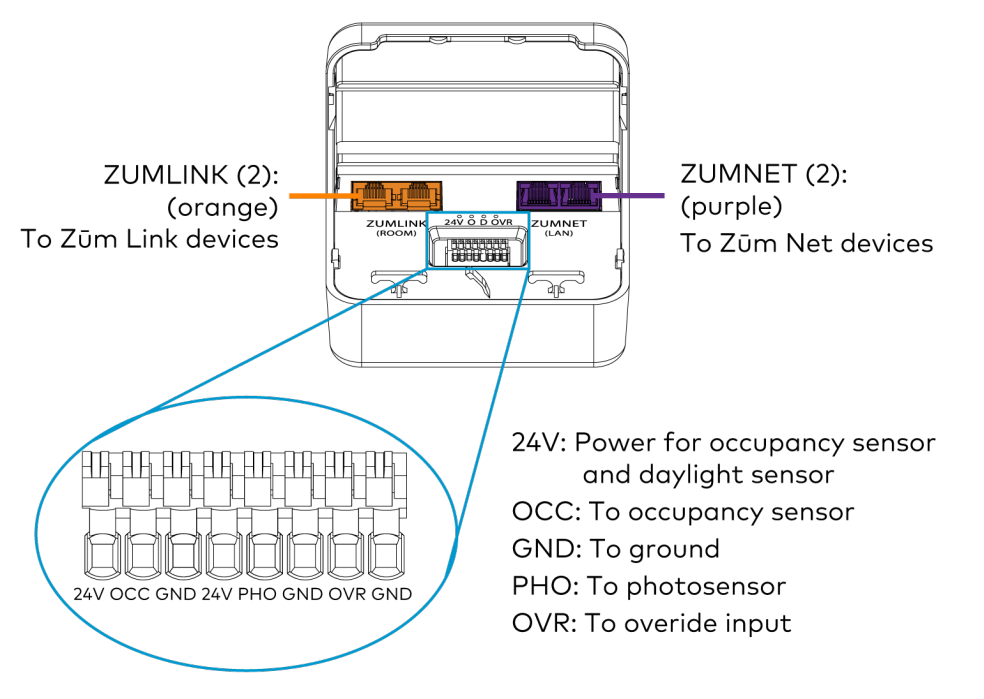

#### ZUMNET-JBOX-DALI Wiring

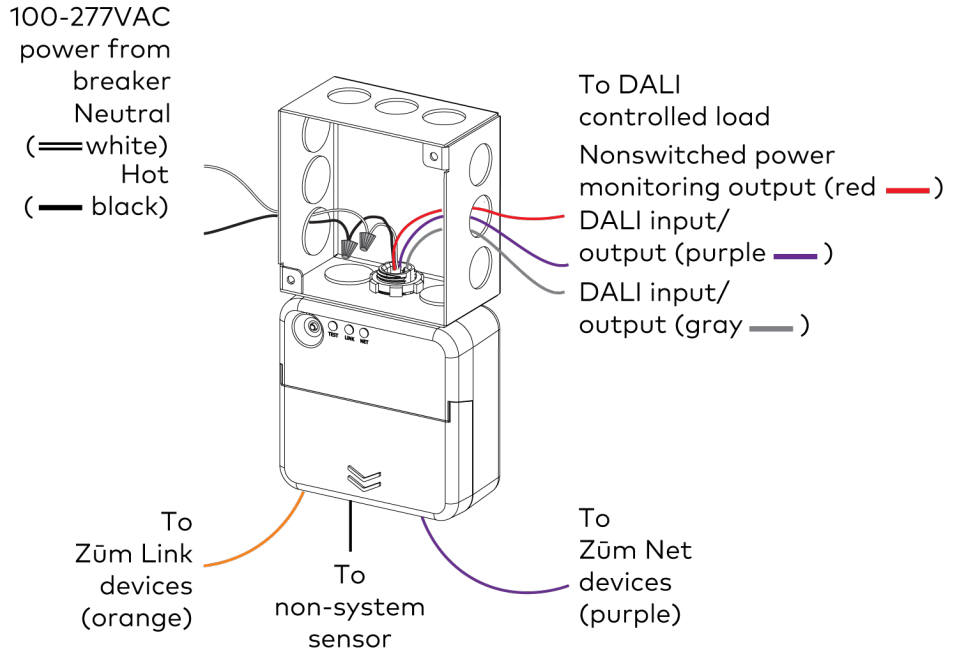

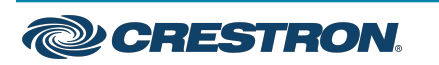

### Zūm® Wired J-Box Load Controller with Net and Link Communication

#### ZUMNET-JBOX-DALI Wiring to Meet Chicago Electric Code ZUMNET-JBOX-16A-LV Wiring

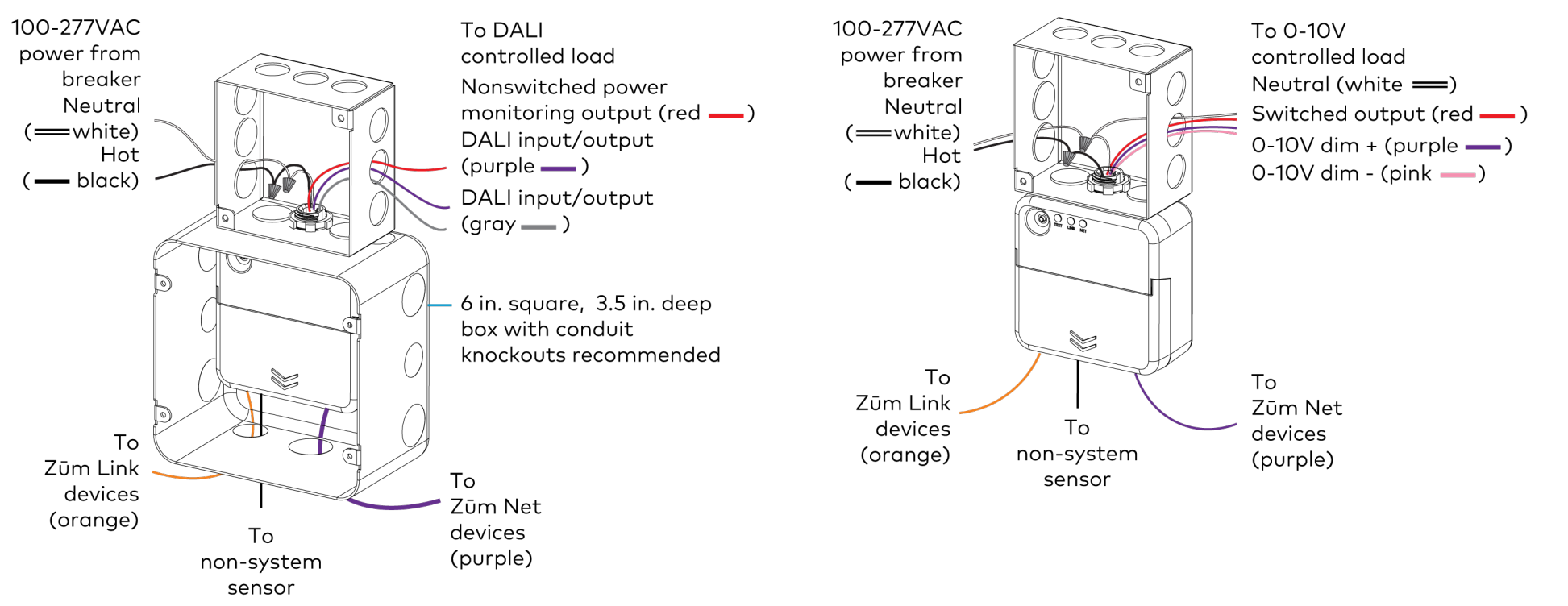

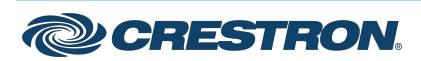

## **ZUMNET-JBOX Series COMPUTER Start And Accord Contract Contract Contract Contract Contract Contract Contract Contract Contract Contract Contract Contract Contract Contract Contract Contract Contract Contract Contract Contr**

### Zūm® Wired J-Box Load Controller with Net and Link Communication

#### ZUMNET-JBOX-16A-LV Wiring to Meet Chicago Electric Code Züm Züm Wired System Diagram

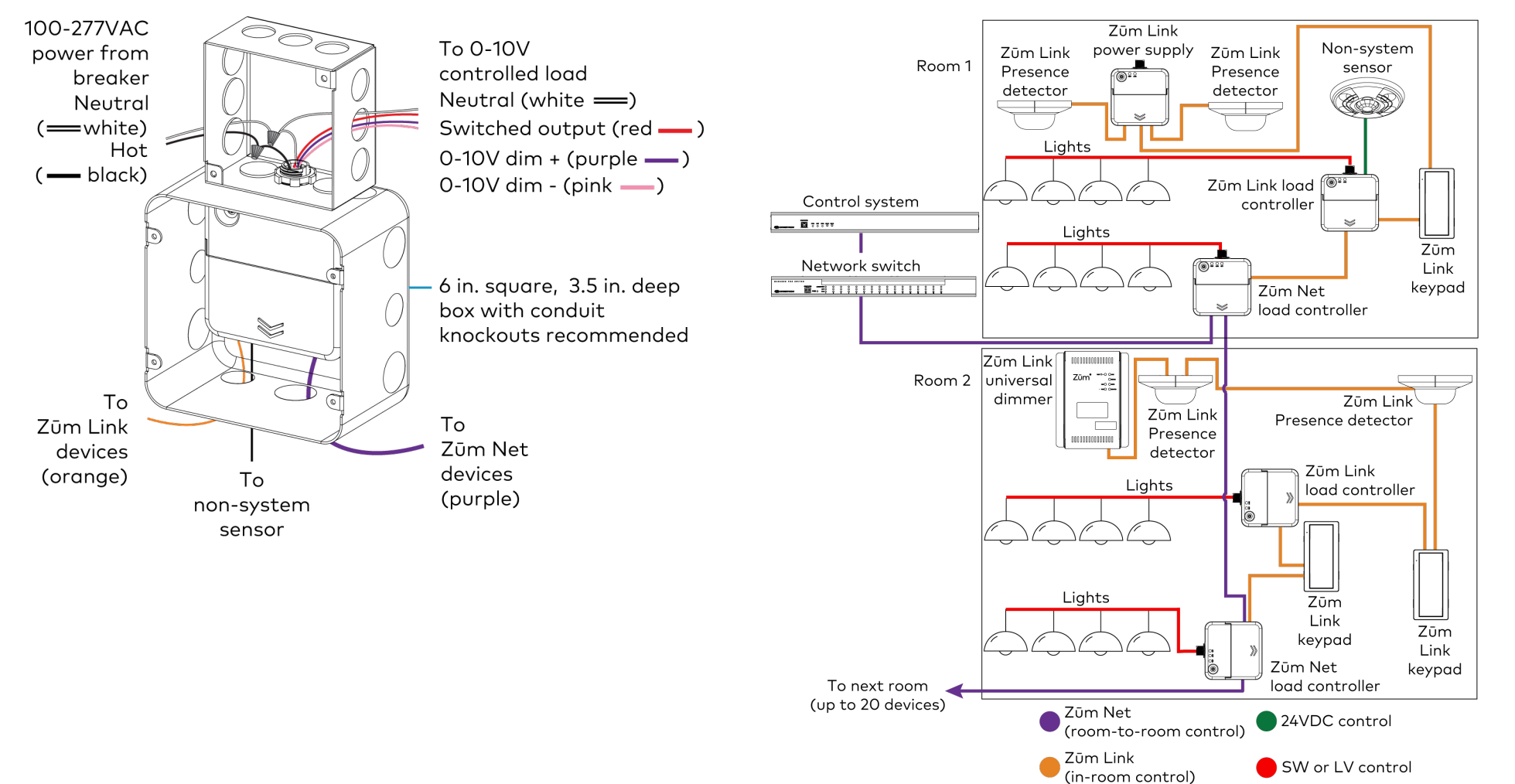

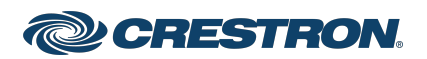

## **ZUMNET-JBOX Series COMPUTER Start COMPUTER Start**

### Zūm® Wired J-Box Load Controller with Net and Link Communication

#### NOTES:

- Daisy-chain up to 20 Zūm Net devices (up to 328 ft (100 m) between Zūm Net devices) with purple CBL-CAT5E-ZUMNET-P RJ-45 cables (sold separately).
- Do not exceed three network switches between a 7UM-HUB4 and a Zūm Net device.
- System sensors communicate digitally via Zūm Link. Non-system sensors communicate via an analog connection on a Zūm Wired load controller.

### Test the Loads

To verify system wiring, test the loads. Tap the TEST button to turn the connected loads on and off. Press and hold the TEST button to cycle the connected dimmers.

#### Zūm Net Load Controllers

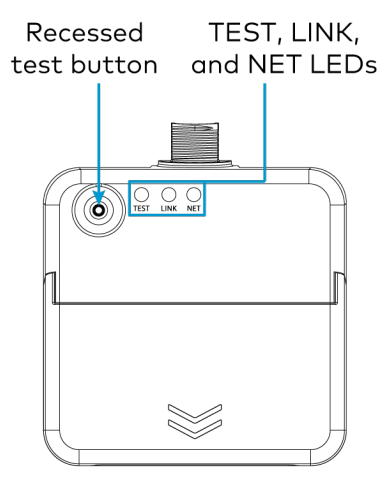

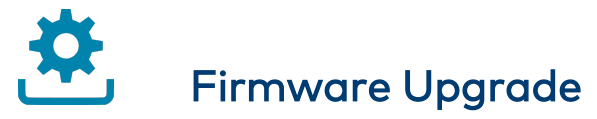

Before using a Zūm Wired device, ensure it is updated with the latest firmware. Check for the latest firmware at

[www.crestron.com/firmware](https://www.crestron.com/firmware). Load the firmware onto the device using Crestron Toolbox™ software, the ZUM-HUB4 web interface, or the Zūm app (refer to Update [Firmware](#page-11-0) for a Zūm Space).

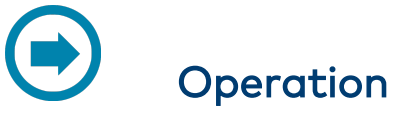

A Zūm Wired space consists of at least one Zūm Net or Zūm Link load controller connected to lights, sensors or another Zūm Wired device. Once the devices are installed and connected together in a space, they communicate with each other. Without any programming, the devices behave as described below.

NOTE: To add an Zūm Wired device to an existing space, simply connect the device and it will become part of the space logic.

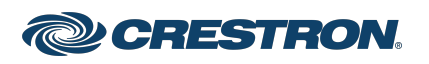

### Zūm® Wired J-Box Load Controller with Net and Link Communication

### Presence Detectors

#### Non-system (such as the [GLA-IR-QUATTRO-HD-COM1-24](https://www.crestron.com/Products/Lighting-Environment/Steinel-Products/Occupancy-Presence-Detectors/GLA-IR-QUATTRO-HD-COM1-24) or

[GLS-ODT-C-NS](https://www.crestron.com/Products/Lighting-Environment/Sensors/Occupancy-Sensors/GLS-ODT-C-NS)) and system sensors (such as the

ZUMLINK-IR-QUATTRO-DLS) will trigger and control the connected load controller. Non-system sensors connect to the load controller via the I/O ports, while system sensors connect to the load controller via a CBL-CAT5E-ZUMNET-P cable.

#### For presence detectors with a relay (such as the

ZUMLINK-IR-QUATTRO-DLS-RLY), the default function is set to None. Use the Zūm app to change the functionality to follow occupancy logic or button presses.

#### Presence Detector Functionality When Connected to Load Controllers

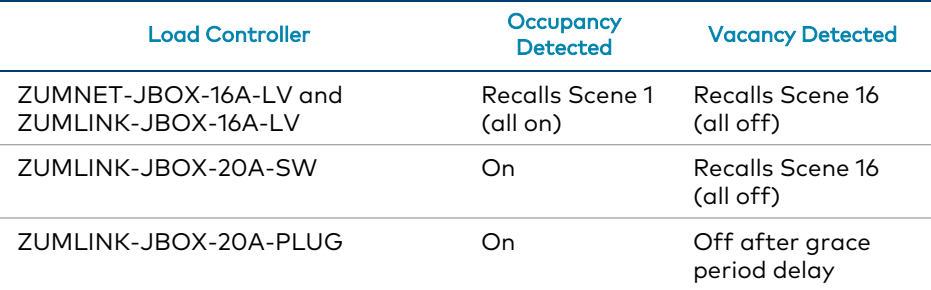

### Keypads

The ZUMLINK-KP-R controls most of the connected load controllers in a space.

NOTE: The ZUMLINK-KP-R will not control a ZUMLINK-JBOX-20A-PLUG.

#### ZUMLINK-KP Functionality When Connected to Load Controllers

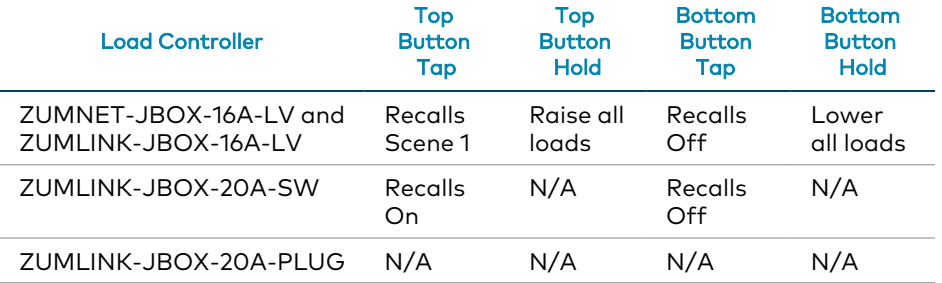

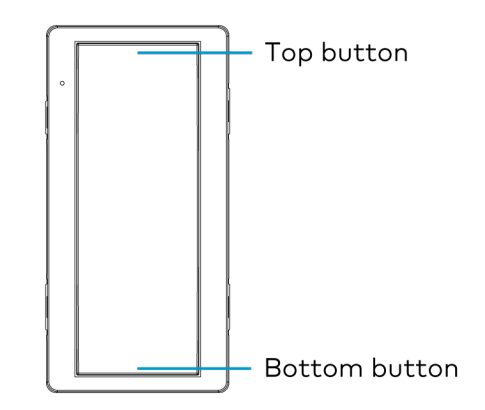

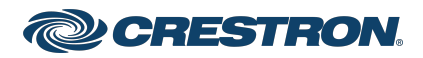

## Zūm® Wired J-Box Load Controller with Net and Link Communication

The ZUMLINK-KP-R can be used with any ZUMLINK-BTN button tree for up to 8 programmable buttons. Use the Zūm app to change a button's default functionality. Each of the buttons can be programmed with the following functions:

- None
- Off: Assigned loads controllers turn off.
- On: Assigned loads turn on
- Raise: Assigned load controllers raise.
- Lower: Assigned load controllers lower.
- Recall Scene 1 Scene 16: Assigned load controllers recall the behavior set for the specified scene.

## Load Controllers

In a room with multiple load controllers, one load controller is the primary controller and the others are secondary. Observe the LINK LED to identify the primary load controller. The LINK LED on the primary load controller consistently flashes for 0.5 seconds on and 0.5 seconds off.

Additional LED behavior is described in the following tables.

#### LED Status for Room Primary Load Controllers

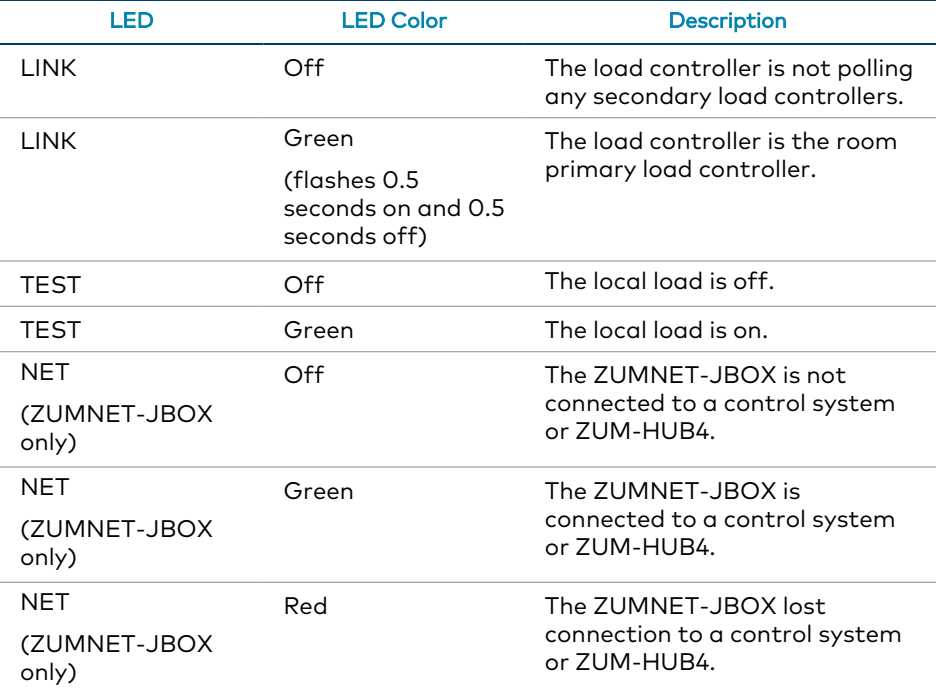

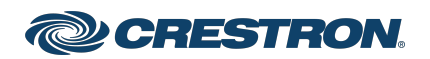

### Zūm® Wired J-Box Load Controller with Net and Link Communication

#### LED Status for Secondary Load Controllers (ZUMLINK-JBOX only)

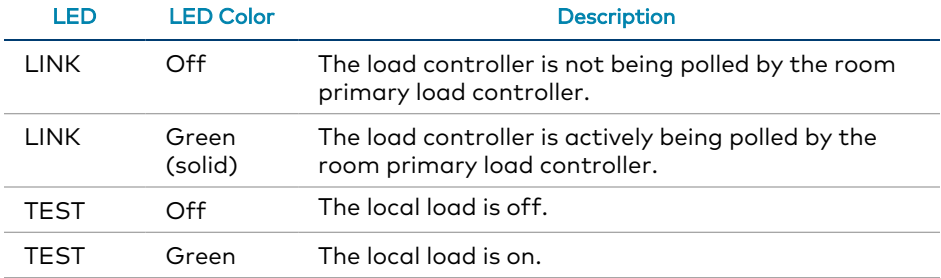

#### <span id="page-8-1"></span>Perform a Factory Reset on a Load Controller

On the load controller, press and hold the TEST button for 10 seconds. Release the button when all LEDs turn red. Wait a few seconds for the factory reset to finish.

#### NOTES:

- Performing a factory reset on the primary Zūm Wired load controller restores the space to default functionality and resets the load controller as a secondary device that no longer controls the space. Refer to Assign a Load [Controller](#page-8-0) as Primary or [Secondary.](#page-8-0)
- Performing a factory reset on any other Zūm Wired load controller or device in the space only restores the default settings for that device.

#### <span id="page-8-0"></span>Assign a Load Controller as Primary or Secondary

Change a load controller from the primary controller to secondary or a secondary controller to primary.

#### NOTES:

- Only one load controller can be assigned as the primary load controller in a Zūm space.
- Zūm Net load controllers are preconfigured as a primary devices. In applications with more than one Zūm Net load controller in the same Zūm space, keep one Zūm Net load controller as the primary controller and follow the procedure to set the others as secondary controllers.

To assign aload controller as the primary or secondary controller:

- 1. Tap the TEST button three times, then press and hold for five to seven seconds.
- 2. Release the button when the LINK LED flashes red. The load controller reboots.

After three to five minutes, the LINK LED flashes 0.5 seconds on and 0.5 seconds off consistently.

3. Connect to the Zūm app and confirm the load controller assignment.

#### Reboot a Load Controller

To reboot a load controller:

- 1. Tap the TEST button four times, then press and hold for five seconds.
- 2. Release the button when all LEDs flash red.

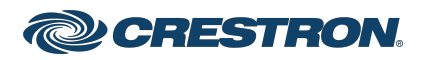

### Zūm® Wired J-Box Load Controller with Net and Link Communication

#### Remove a Missing Device from a Zūm Wired Room

To remove a missing device from a Zūm Wired room:

1. Identify the primary load controller.

The LINK LED on the primary load controller consistently flashes for 0.5 seconds on and 0.5 seconds off.

2. Perform a factory reset on the load controller.

Refer to Perform a Factory Reset on a Load [Controller](#page-8-1).

3. Reassign the load controller as the primary controller. Refer to Assign a Load Controller as Primary or [Secondary](#page-8-0).

NOTE: Performing a factory reset on a primary load controller erases all previous room logic to the default settings.

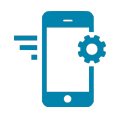

## Zūm Wired Setup

Once all of the devices are installed in the space and using the latest firmware, use the Zūm app to modify default room behavior. Expedite commissioning by copying a room configuration and sending it to a room with identical devices. Save a room configuration template and share it via email, or other methods available on the device. A template can be deployed to any identical room via the Zūm app or the ZUM-HUB4.

NOTE: The ZUMLINK-KP Bluetooth® connection is required to configure a Zūm wired space with the Zūm app.

## Connect to the Zūm App

Download the Zūm app from the [Google](https://play.google.com/store/apps/details?id=com.crestron.zum) Play™ online store or the [Apple®](https://apps.apple.com/us/app/crestron-zm/id1212507034) App Store® online store.

To use the Zūm app:

- 1. Enable Bluetooth wireless connection on your device to communicate with the Zūm space.
- 2. Launch the Zūm app and grant the permissions the app requests. The Zūm app displays a list of available spaces.

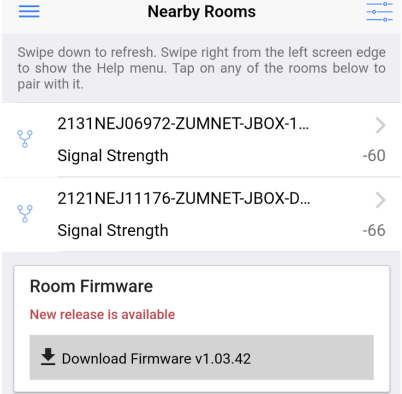

- 3. If new firmware is detected, update the firmware. Refer to [Update](#page-11-0) [Firmware](#page-11-0) for a Zūm Space.
- 4. Select the desired space.
- 5. When prompted, enter the PIN. The Zūm app main screen opens.

#### NOTES:

- For Primary load controllers running firmware 3.6.18 and higher, the default PIN is 246800. For firmware lower than 3.6.18, the default PIN is 2468.
- To change the PIN, navigate to the Room Settings. When changing the PIN, the previous PIN is required.

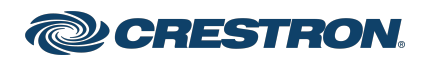

## Zūm® Wired J-Box Load Controller with Net and Link Communication

- The first failed log-in attempt locks the user out of the Zūm space. With subsequent failed attempts, the lockout duration increases up to 60 minutes.
- The lockout duration resets when the correct PIN is entered, the Primary load controller reboots, or when the PIN is changed from the ZUM-HUB4 Web-Interface.

## <span id="page-10-1"></span>Update Firmware with the Zūm App

Follow the required work flow to update device firmware for a Zūm space. Each Zūm space must be updated separately.

- Load the Latest [Firmware](#page-10-0) to the App
- **.** Update [Firmware](#page-11-0) for a Zūm Space

### <span id="page-10-0"></span>Load the Latest Firmware to the App

If new firmware is detected when connecting to the Zūm app, the Room Firmware window appears on the Nearby Rooms screen.

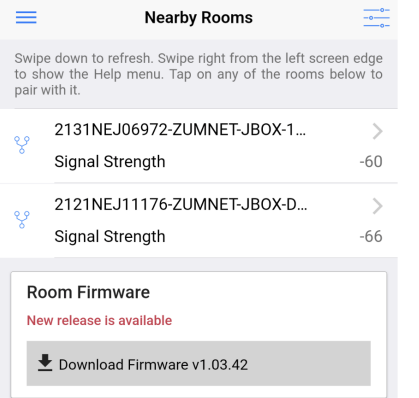

Tap Download Firmware to load the firmware to the app. The Room Firmware window message changes when the firmware is successfully downloaded. The Zūm app is now ready to connect to the Zūm space and start updating outdated devices.

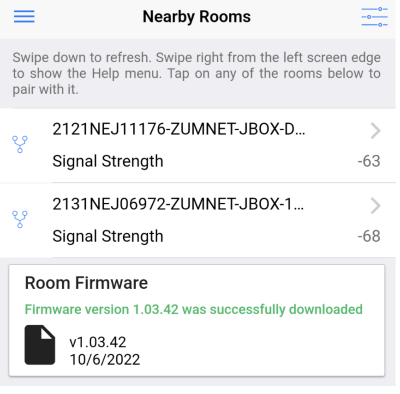

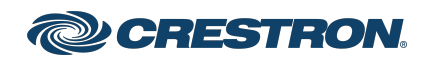

### Zūm® Wired J-Box Load Controller with Net and Link Communication

#### <span id="page-11-0"></span>Update Firmware for a Zūm Space

WARNING: Interrupting the firmware update can cause the update to fail. To avoid interrupting the firmware update, follow these best practices:

- Place the mobile device in Do Not Disturb Mode.
- Do not minimize or place the Zūm app in the background.
- Do not lock the mobile device.

To update device firmware in a Zūm space.

1. Choose the desired Zūm space to access the Main screen and tap Firmware.

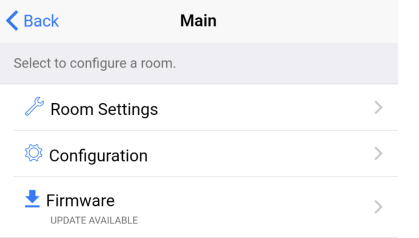

2. Tap Update Now to initiate the firmware update for STEP 1. Devices are grouped based on the device type.

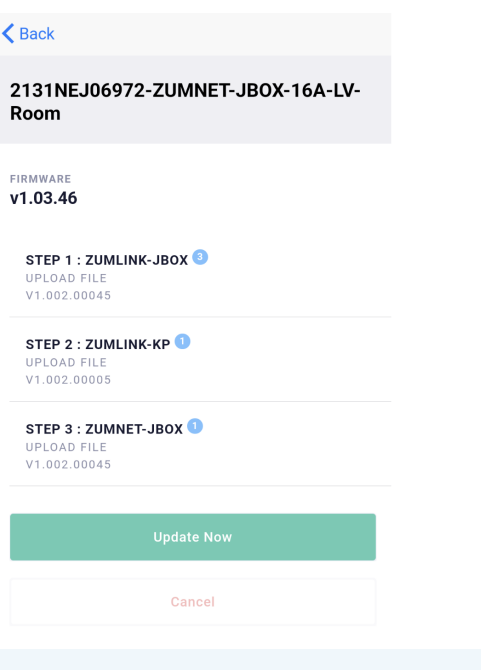

NOTE: The number next to the device type indicates the number of devices of that type that need to be updated in that Zūm space.

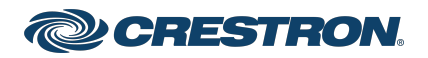

### Zūm® Wired J-Box Load Controller with Net and Link Communication

3. When the Update Firmware confirmation displays, select Yes to continue or No to cancel and return to Firmware. The confirmation also estimates the amount of time it will take to update the room based on the number of devices.

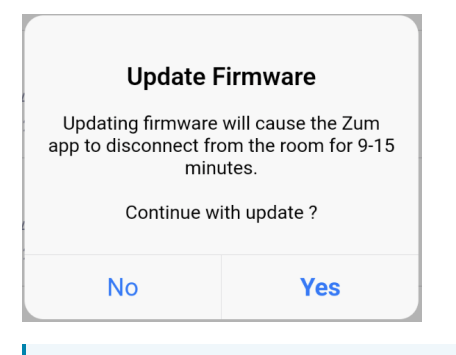

NOTE: The Zūm space is inaccessible via Bluetooth until the firmware update process is complete.

4. When all of the devices are updated in a Zūm space, a notification displays stating the update is complete. Click OK, and repeat the process for every Zūm space listed in Nearby Rooms.

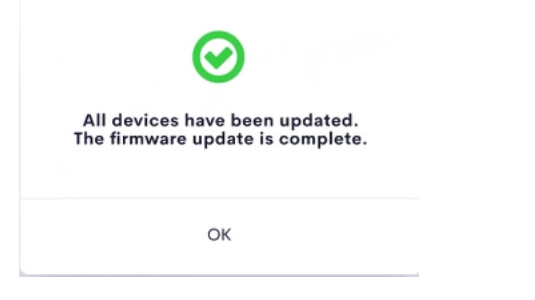

5. If a device fails to update, a notification opens stating that some of the devices were not updated. Click OK.

The notification closes and displays the Nearby Rooms screen. To restart the firmware update, select the room and repeat the procedure from step 1 until all of the devices have been successfully updated.

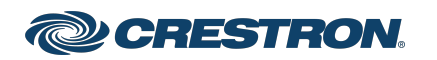

### Zūm® Wired J-Box Load Controller with Net and Link Communication

### Zūm App Main Screen

From the Nearby Rooms screen, tap the desired room to open the Main screen. The following sections describe the actions available for each area of the Main screen.

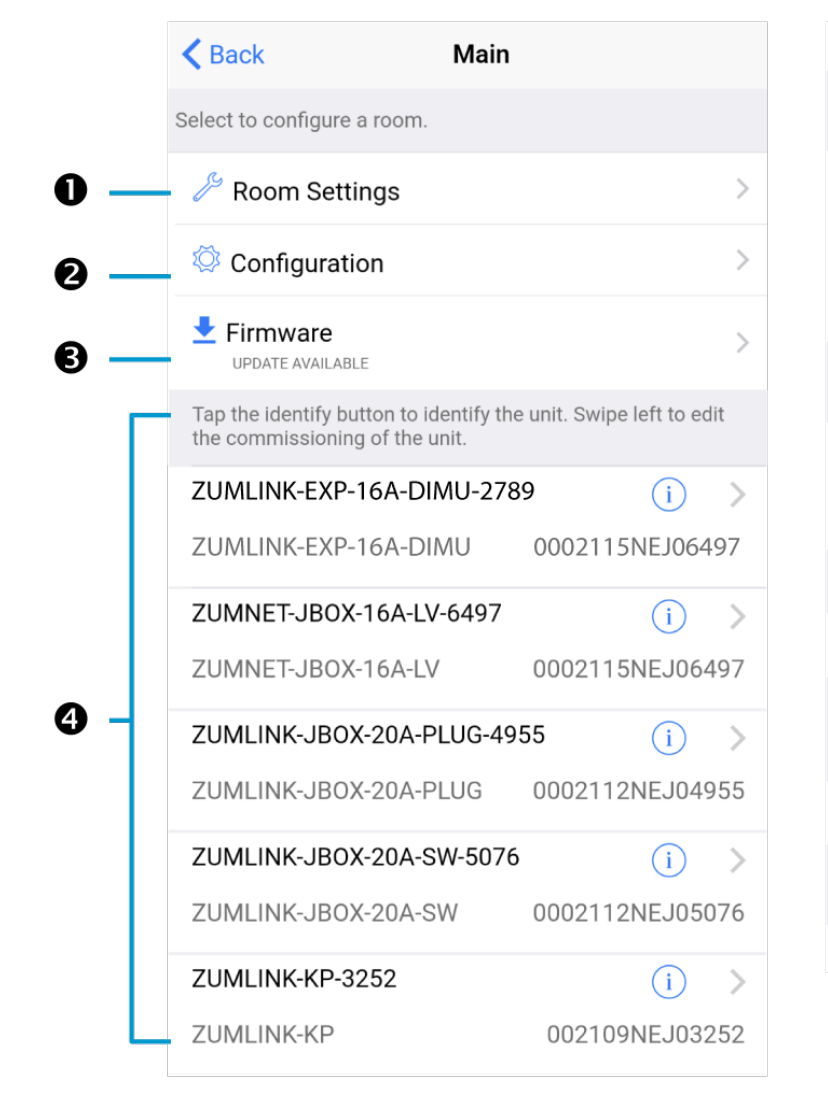

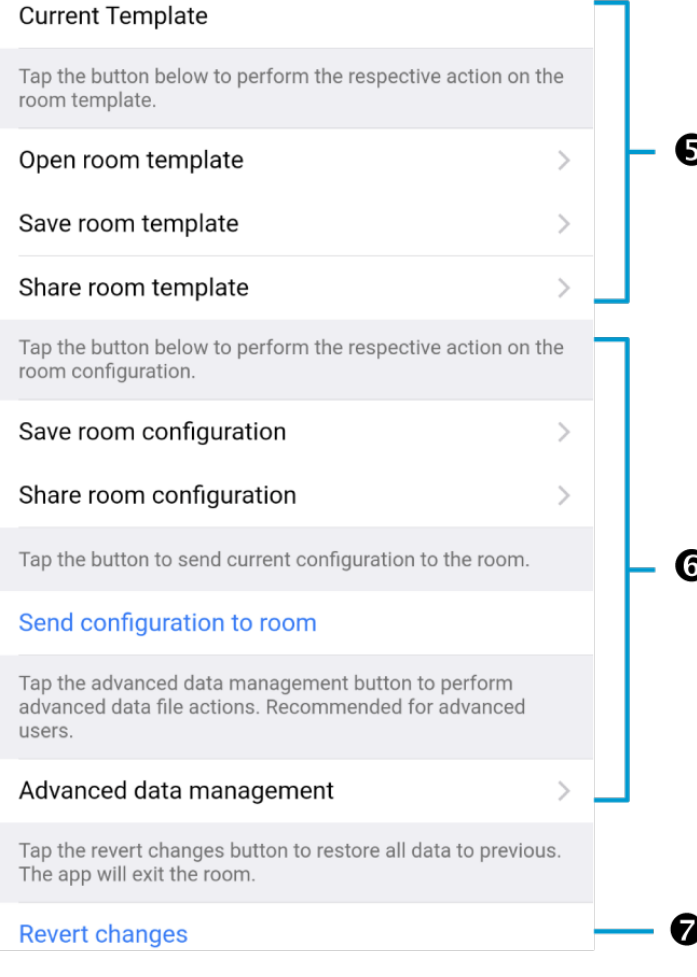

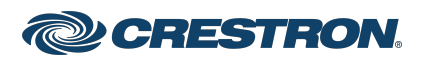

### Zūm® Wired J-Box Load Controller with Net and Link Communication

NOTE: The numbers below correspond with the numbers in the Main screen diagram.

- 1. Room Settings: Edit the Room Name, PIN, Floor ID, Zone ID, and Network information.
- 2. Configuration: Edit the room logic to view the current state of the room.
	- Occupancy Sensors: View details for the connected sensor(s) or edit the sensor name.
	- Photo Sensors: View details for the connected sensor(s) or edit the sensor name.
	- Load Controllers: Identify and view details for the connected load controller(s).
		- <sup>o</sup> ZUMLINK-JBOX-16A-LV and ZUMNET-JBOX-16A-LV load controllers:
			- View Current Scene, Daylighting status, and Output Level.
			- Override: The state of the load when Override is recalled. Click the toggle to turn the load on or off during Override.
			- Assign the occupancy mode (Occupancy menu), vacancy mode (Vacancy menu), vicinity mode (Vicinity menu), and daylight harvesting (Photo menu) to specific load controllers.
			- **No View Dimming Values**
			- Edit the Dimming Curve Configuration or Dimmer Scenes Configuration.
- <sup>o</sup> ZUMLINK-JBOX-20A-PLUG load controller:
	- Override: The state of the load when Override is recalled. Click the toggle to turn the load on or off during Override.
	- Assign the occupancy mode (Occupancy menu), vacancy mode (Vacancy menu), vicinity mode (Vicinity menu), and daylight harvesting (Photo menu) to specific load controllers.
- <sup>o</sup> ZUMLINK-JBOX-20A-SW load controller:
	- Closed: Click the toggle to turn the load on or off.
	- Override: The state of the load when Override is recalled. Click the toggle to turn the load on or off during Override.
	- Assign the occupancy mode (Occupancy menu), vacancy mode (Vacancy menu), vicinity mode (Vicinity menu), and daylight harvesting (Photo menu) to specific load controllers.
	- Scenes: Allow keypad access to the scene by selecting or deselecting the checkbox. Determine the state of the load when the scene is recalled by clicking the toggle on or off.

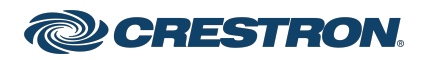

### Zūm® Wired J-Box Load Controller with Net and Link Communication

- <sup>o</sup> ZUMLINK-EXP-16A-DIMU load controller:
	- View Current Scene, Daylighting status, and Output Level.
	- Override: The state of the load when Override is recalled. Click the toggle to turn the load on or off during Override.
	- Assign the occupancy mode (Occupancy menu), vacancy mode (Vacancy menu), vicinity mode (Vicinity menu), and daylight harvesting (Photo menu) to specific load controllers.
	- View Dimming Values.
	- Edit the Dimmer Scenes Configuration.
- Scenes: View and edit room scenes: Scene 1 Scene 16. When editing the scene, tap the Identify icon  $\overline{t}$  to identify the load controller. The load controller emits a sound and flashes the
	- Link LED. The connected loads also flash.
- Keypads: Identify and view details for the connected keypad(s). Edit the keypad name and assign the button layout.
	- <sup>o</sup> Adjust the Double Tap Speed: Set the amount of time between two button presses to qualify as a double tap.
	- <sup>o</sup> Specify the Button Layout and click on a button to configure button actions.

Button action options:

- <sup>n</sup> None
- Off: Assigned load controllers turn off.
- On: Assigned loads turn on.
- Raise: Assigned load controllers raise.
- Toggle: Switches load controllers between ON and OFF states
- **Lower: Assigned load controllers lower.**
- Recall Scene 1 Scene 16: Assigned load controllers recall the behavior set for the specified scene.
- Export to Hub: Name and send information to ZUM-HUB4 for macro actions.
- Load Shedding: Set the maximum levels for load shedding.
- Load/Sensor Groups: Create groups within the room.
- DALI Controllers: Address drivers, create DALI groups, assign drivers, and identify drivers.
- Current Scene: Displays the current room scene.
- Occupancy Status: Displays occupied or vacant. If any area of the room is occupied, then the status is Occupied. When all areas of the room are vacant, the status is Vacant.
- 3. Firmware: To update firmware, refer to Update [Firmware](#page-10-1) with the [Zūm](#page-10-1) App.
- 4. Discovered Room Devices: Identify a device and edit the commissioning settings

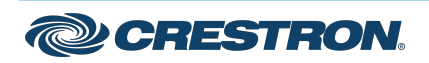

### Zūm® Wired J-Box Load Controller with Net and Link Communication

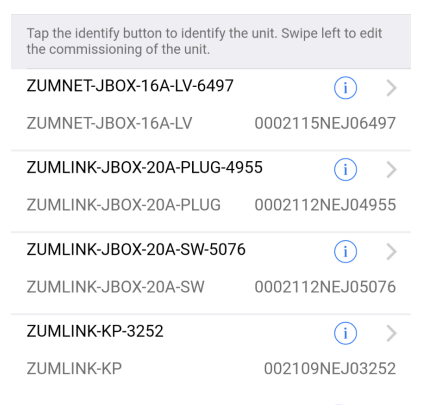

- Tap the Identify icon  $\overline{a}$  to identify a device. A load controller emits a sound and the Link LED flashes. The connected loads also flash. A keypad flashes its LED.
- Tap the device to edit or review the device details: Edit Name. Review the Model, Serial Number, Status, and edit the device settings.
- 5. Current Template Settings: Choose Open room template, Save room template, or Share room template.

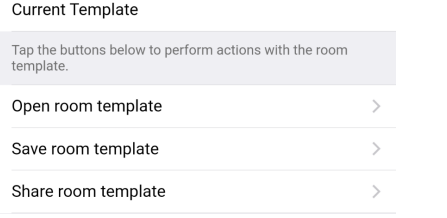

- 6. Configuration Data:
	- Save room configuration: Save the room configuration data in the space.
	- Share room configuration: Share the room configuration data in the space.
	- Send configuration to room: Send room logic changes made in the app to the room.
	- Advanced data management: Review the Map, Logic, and Settings of the data currently loaded. Load, save or share new Map, Logic, or Settings data.

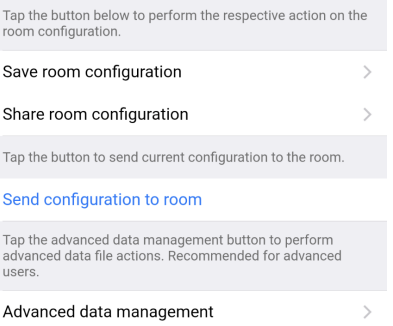

NOTE: Changes made in the app are not sent to the room until they are deployed using the Send configuration to room button.

7. Revert changes: Restore all non-deployed changes made since launching the app.

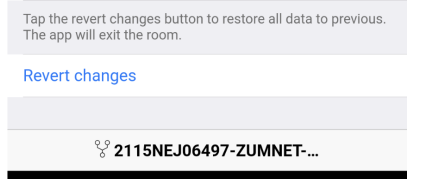

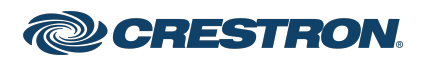

### Zūm® Wired J-Box Load Controller with Net and Link Communication

### Calibrate Daylighting Settings for a Load **Controller**

The photocell component of a Zūm Net load controller, Zūm Link load controller, or Zūm Link universal dimmer load controller detects the amount of ambient light in the room. When a space is calibrated for Daylighting and Scene 1 is called, the photocell will detect the ambient light levels and dim the lights accordingly.

Calibrating Daylighting requires four main steps:

- 1. Assign the photocell component of a load controller to the load controller.
- 2. Send the new configuration to the space.
- 3. Adjust the light level in the space.
- 4. Calibrate Daylighting.

To calibrate the daylight settings:

- 1. Assign the photocell component to the load controller that will participate in Daylighting.
	- a. From the Main screen, click Configuration.

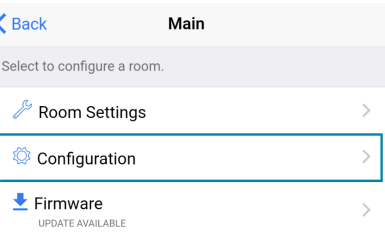

b. Click Load Controllers.

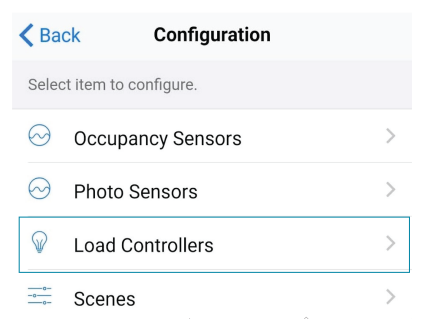

c. Click the desired load controller.

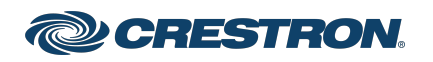

### Zūm® Wired J-Box Load Controller with Net and Link Communication

d. For Photo, select a photocell from the drop-down menu.

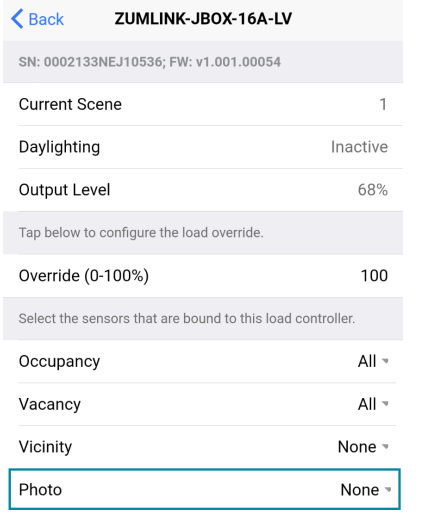

- 2. Send the configuration to the room.
	- a. Navigate back to the Main screen.
	- b. Click Send configuration to room.

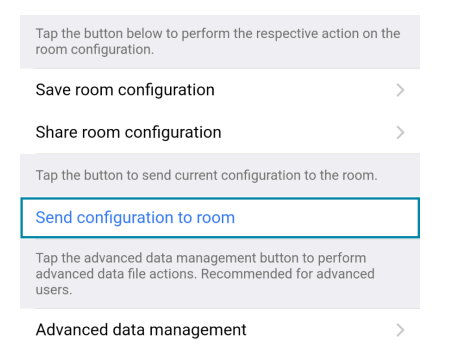

A confirmation window opens stating that the app will disconnect from the room. Click OK to continue or Cancel to close without sending the configuration. The Retrieving Data Map screen displays.

- 3. Recall Scene 1 and adjust load levels.
	- a. From the Main screen, click Configuration.

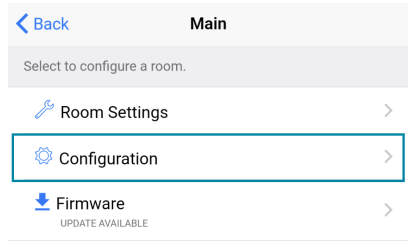

b. Click Scenes.

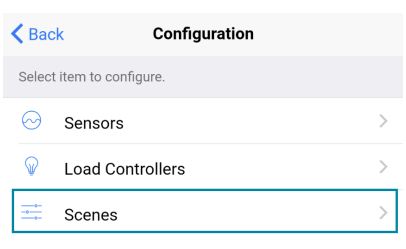

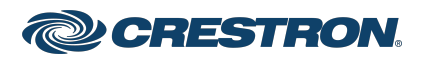

### Zūm® Wired J-Box Load Controller with Net and Link Communication

c. Select Scene 1. Daylighting is only available for Scene 1.

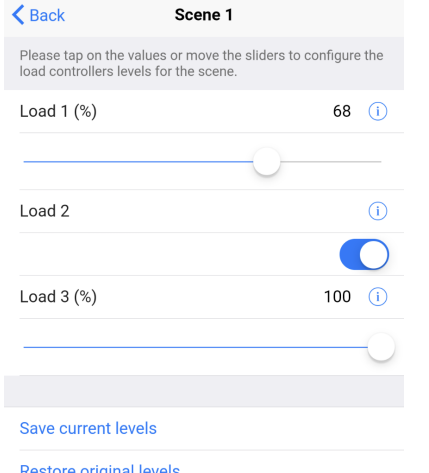

d. Adjust the loads in the space to the appropriate level based on the amount of natural light.

NOTE: DO NOT click Save current levels.

- 4. Calibrate Daylighting.
	- a. Navigate back to the Main screen.
	- b. Click Room Settings.

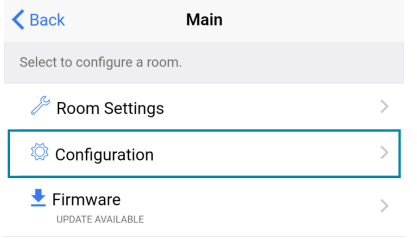

#### c. Click Daylight Properties.

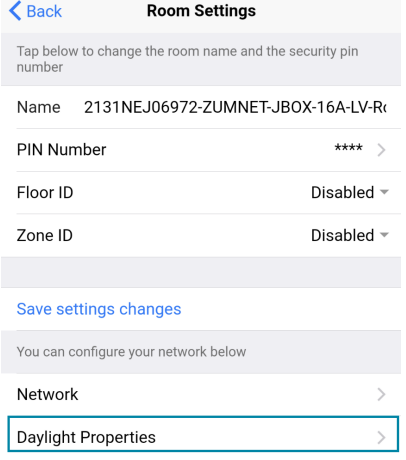

#### d. Click Calibrate Daylighting.

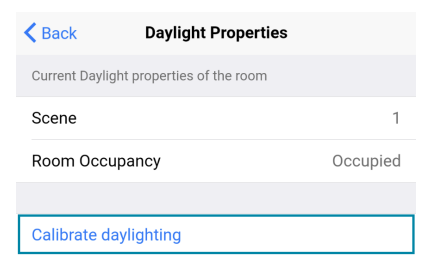

During Daylight calibration, the lights in the space will turn full on, turn off, and then back on with the Daylighting settings. Whenever Scene 1 is recalled, the Daylighting settings are initiated.

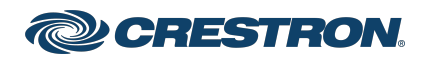

## **ZUMNET-JBOX Series COMPUTER Start And Automation Computer** Computer Computer Computer Computer Computer Computer

### Zūm® Wired J-Box Load Controller with Net and Link Communication

### DALI Commissioning

Follow the required work flow for DALI commissioning of a DALI load controller:

- 1. Confirm Operating mode [\(Operating](#page-20-0) Mode)
- 2. Address drivers [\(Addressing\)](#page-22-0)
- 3. Create DALI groups (Add a [Group](#page-23-0))

NOTE: For DALI Groups mode only. Broadcast mode does not use Groups. Refer to [Operating](#page-20-0) Mode for more information.

4. Assign drivers (Assign [Drivers](#page-23-1) to a Group)

#### To begin the commissioning process, tap DALI Controllers in Configuration.

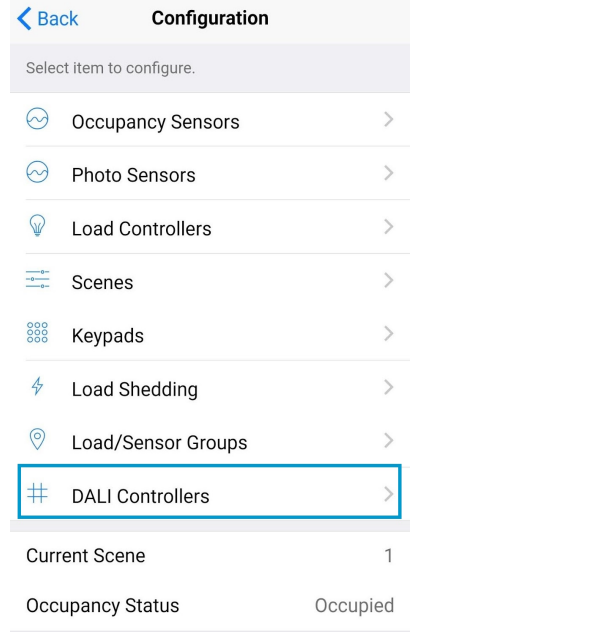

Tap the desired DALI controller to open the DALI Commissioning screen. The app may not respond until the system fully loads. The DALI Commissioning screen offers the following options:

- Addressing: Address all drivers and discover new drivers.
- Groups: Assign drivers to DALI groups and review DALI group assignments.

NOTE: For DALI Groups mode only. Broadcast mode does not use Groups. Refer to [Operating](#page-20-0) Mode for more information.

- Drivers: Edit drivers and review their status.
- Diagnostics: Start a diagnostics test and review results.
- Email system info report: Send an system report to an email address.

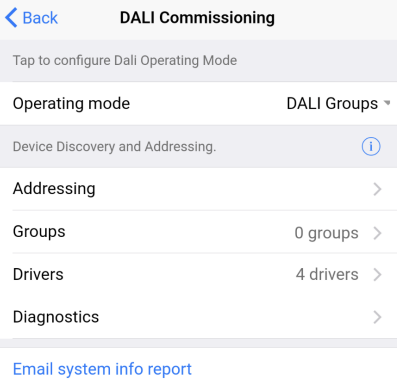

### <span id="page-20-0"></span>Operating Mode

DALI Commissioning operates in two modes: Broadcast or DALI Groups. In Broadcast mode, every device connected to the DALI load controller can be controlled in unison. In Groups mode, individual drivers can be placed in groups for granular control over the devices.

To confirm the room's operating mode:

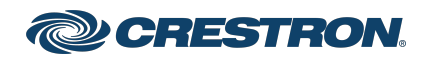

### Zūm® Wired J-Box Load Controller with Net and Link Communication

- 1. Navigate to Configuration > DALI Controllers > DALI Commissioning
- 2. Review the DALI Commissioning screen.
	- If the Operating mode states DALI Groups or no operating mode is identified, then the DALI load controller is operating in DALI Groups mode.

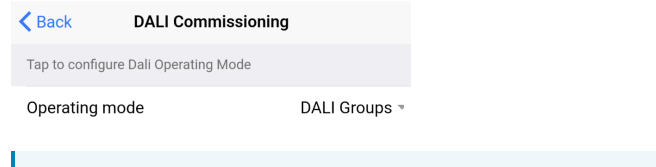

NOTE: If Operating mode is not present on the DALI Commissioning screen, make sure to update to the latest firmware. Refer to .Update [Firmware](#page-10-1) with the Zūm [App](#page-10-1).

• If the Operating mode states Broadcast, then the DALI load controller is operating in Broadcast mode.

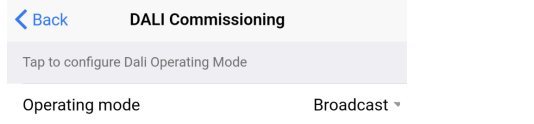

To change the Operating mode:

NOTE: Changing the Operating mode affects keypad programming assignments. Review the assignments after implementing the change.

1. Tap the current Operating mode to open the Operating mode menu.

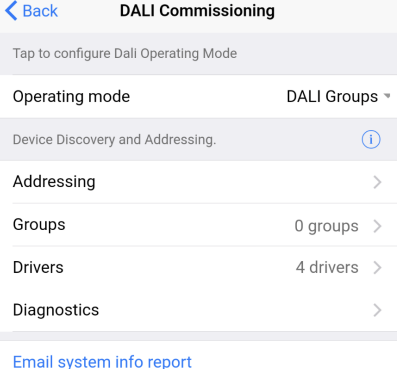

2. Select either DALI Groups or Broadcast.

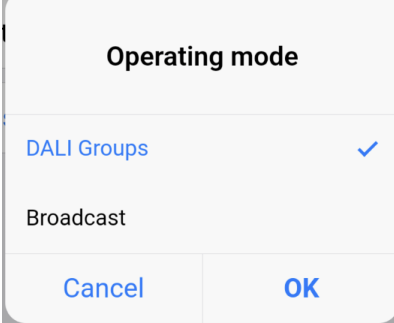

3. Tap OK to continue and a warning dialog opens.

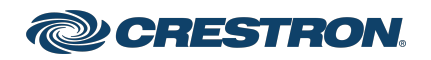

## **ZUMNET-JBOX Series COMPUTER Start COMPUTER Start**

### Zūm® Wired J-Box Load Controller with Net and Link Communication

4. Tap Apply to change the Operating mode or Cancel to close without making a change.

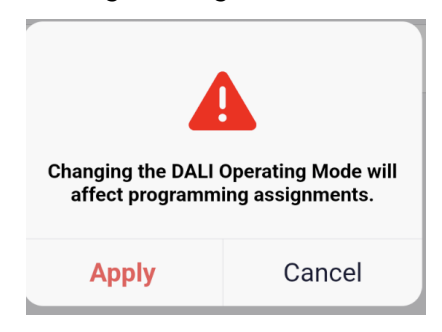

#### <span id="page-22-0"></span>Addressing

Use Addressing to discover new drivers for a new or established system.

NOTE: Addressing is required in DALI Groups Operating mode but is optional in Broadcast Operating mode.

#### $\triangle$  Back Addressing

This process will clear all driver information and begin the addressing process. The process may take a few minutes to complete. Best for NEW system

#### Delete and address all

This process will search for new drivers and address them. The process may take a few minutes to complete. Best for system additions

Address new / Resolve conflicts

#### New Systems

Tap Delete and Address All to delete any driver information and begin the addressing process. When the confirmation window opens, tap OK to continue or Cancel to exit without readdressing the system.

#### Established Systems

Tap Address New / Resolve Conflicts to discover new drivers and add them to a system. Each driver must have a unique address. If there are duplicate addresses, resolve the conflict. When the confirmation window opens, tap OK to continue or Cancel to close without addressing the system.

#### Groups

Use Groups to assign drivers to a DALI group and review DALI group assignments.

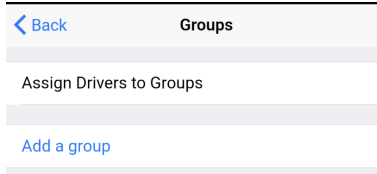

#### NOTES:

- For DALI Groups mode only. Broadcast mode does not use Groups. Refer to [Operating](#page-20-0) Mode for more information.
- DALI groups also appear as load controllers in Configuration > Load Controllers. The DALI groups are inactive until a DALI group has been created in Groups. DALI groups are not the same as load controller groups or occupancy sensor groups.

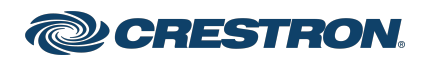

## Zūm® Wired J-Box Load Controller with Net and Link Communication

#### <span id="page-23-1"></span>Assign Drivers to a Group

#### Tap Assign Drivers to assign a driver to a DALI group.

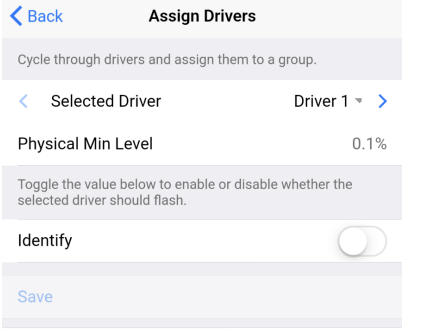

#### Add a group

• Selected Driver: Choose a driver to assign. Tap < or > to cycle through the drivers. The Physical Min Level is stated.

The Physical Min Level is the actual level (%) the driver is capable of lowering to. Only Drivers with the same Physical Min Level should be added to the same DALI group.

- Identify: Tap the toggle to enable or disable whether the selected driver should flash.
- DALI groups: Tap the check box next to the desired DALI group. Tap Save to save the changes or tap Back to return to the previous screen without saving.
- Add a group: Opens the same screen as Add a [Group.](#page-23-0)

#### <span id="page-23-0"></span>Add a Group

Tap Save to save the DALI group.

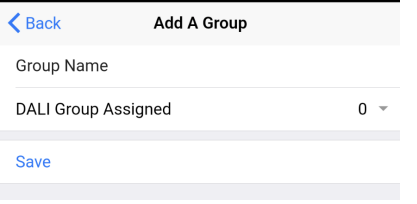

The previous screen appears with the new DALI group listed under Group Assignments.

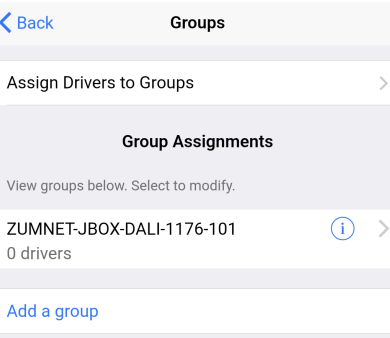

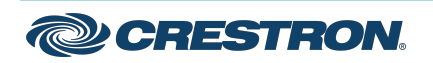

### Zūm® Wired J-Box Load Controller with Net and Link Communication

#### Group Assignments

Created DALI groups are listed under Group Assignments. To flash drivers, tap the Identify icon  $(i)$  next to Drivers in group to flash all drivers in the group or next to a driver to identify a single driver.

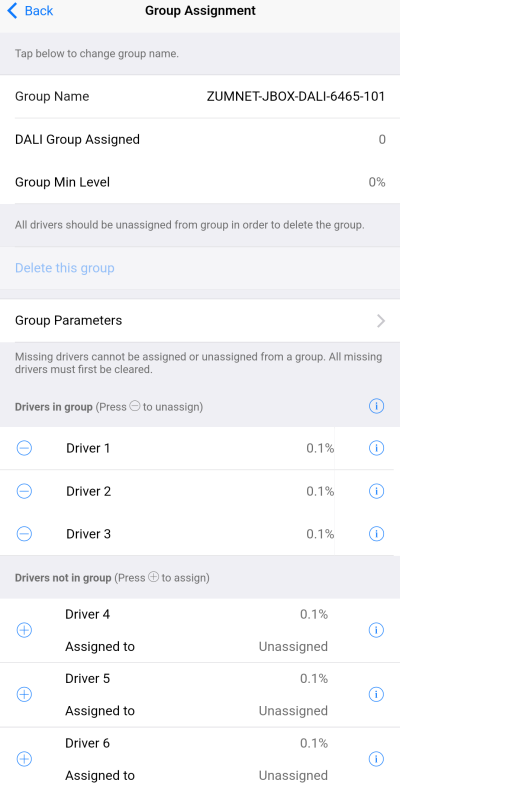

- Group Min Level: Displays the value set in View Dimming Properties > Min Level (0-45%).
- Delete this Group: Tap to delete the DALI group.

Delete this Group is only enabled after all drivers are removed from the group.

• Group Name: Tap to edit the DALI group name.

After editing the Group Name, save the new name by tapping the go or enter button on your phone's keyboard or tapping outside of the Group Name field.

• DALI Group Assigned: Displays the group number of the DALI group.

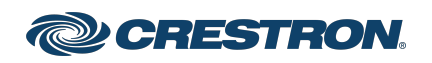

## **ZUMNET-JBOX Series COMPUTER Start And Accord Contract Contract Contract Contract Contract Contract Contract Contract Contract Contract Contract Contract Contract Contract Contract Contract Contract Contract Contract Contr**

### Zūm® Wired J-Box Load Controller with Net and Link Communication

• Group Parameters: Tap to access the Group Parameters.

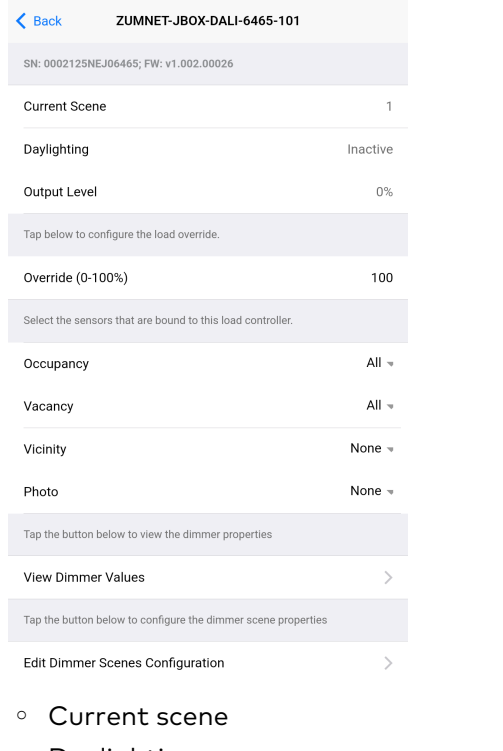

- <sup>o</sup> Daylighting
- <sup>o</sup> Output Level
- <sup>o</sup> Override
- <sup>o</sup> Occupancy
- <sup>o</sup> Vacancy
- <sup>o</sup> Vicinity
- <sup>o</sup> Photo

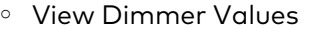

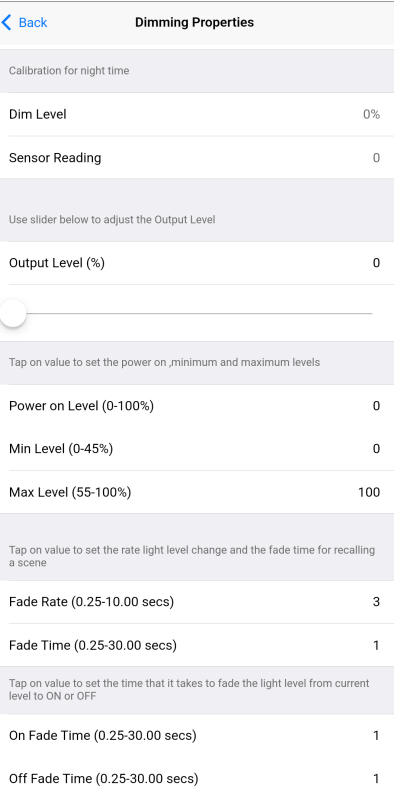

- Dim Level: Review the dimming level set for day and night calibration.
- Sensor Reading: Review the sensor reading intensity for day and night calibration.
- Output Level: Use the slider to adjust the Output level.
- Power on Level (0-100%): Set the light level when powering On.

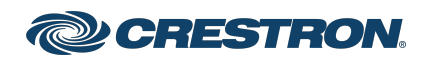

## **ZUMNET-JBOX Series COMPUTER Start COMPUTER Start**

## Zūm® Wired J-Box Load Controller with Net and Link Communication

- Min Level (0-45%): Set the minimum light level threshold a driver cannot pass.
- Max Level (55-100%): Set the maximum light level threshold a driver cannot pass.
- Fade Rate (0.25-10.00 secs): Set the amount of time it takes to raise the light level from 0% to 100% or dim the level from 100% to 0% when pressing the raise or lower buttons on a keypad.
- Fade Time (0.25-30.00 secs): Set the amount of time to fade from the current light level to a recalled scene or discrete level.
- On Fade Time (0.25-30.00 secs): Set the amount of time to fade from the current light level to the On scene.
- Off Fade Time (0.25-30.00 secs): Set the amount of time to fade from the current light level to the Off scene.
- <sup>o</sup> Edit Dimmer Scene Configurations. Tap on the value or move the sliders to configure levels for each scene. To exclude scenes from participating in the group, uncheck the box next to the scene.
- **Drivers in group** and Drivers not in group:  $Tap + to add a driver to the$ DALI group or tap - to remove a driver from the DALI group.

#### **Drivers**

Use the Drivers screen to review the Drivers List.

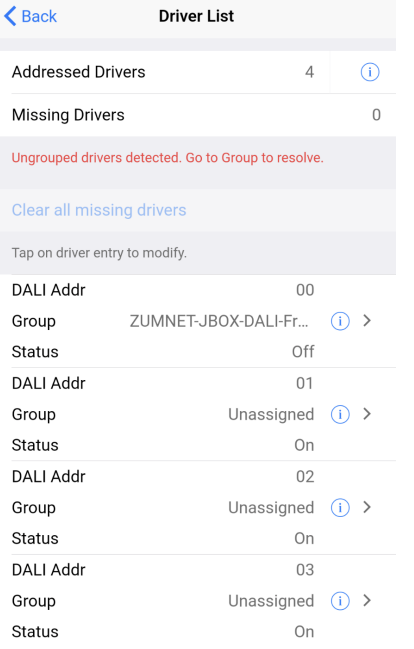

- Addressed Drivers: States the number of drivers addressed.
- Missing Drivers: States the number of drivers missing. Missing drivers are drivers that were previously addressed but currently can not be found.

The Status is displayed as Missing in red to indicate which driver needs to be checked.

- If drivers have been addressed but not assigned to a DALI group, the message "Unassigned drivers detected. Go to Groups to resolve." appears. Drivers must be assigned to a DALI group before they can be controlled.
- If missing drivers are detected, Clear all missing drivers is active. Tap Clear all missing drivers to delete the addressed information. Return to Addressing and tap Address New / Resolve Conflicts.

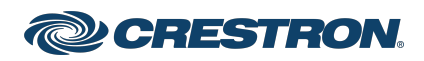

## **ZUMNET-JBOX Series COMPUTER Start COMPUTER Start**

### Zūm® Wired J-Box Load Controller with Net and Link Communication

• Drivers listed: Each listed driver states the DALI Address number (00-63), the Group name or Unassigned, and the Status (On, Off, or Missing).

Tap the Identify icon  $(i)$ . The drivers flash, identifying the driver.

Tap on the driver to access the Driver Setting.

- Review Driver details such as DALI Address, Long Address, Physical Min Level, Driver Type, and Status.
- o Change the DALI Address. Chose a number 00-63 and tap Save to save the new address. Only available addresses can be selected. Addresses already assigned to another driver are grayed out and cannot be selected.
- <sup>o</sup> Review the name of the group the driver is assigned to and the Min Level Set.
- <sup>o</sup> Tap Grouping to access [Assign](#page-23-1) Drivers. The same screen as Assign [Drivers](#page-23-1) to a Group opens.

#### **Diagnostics**

Use the Diagnostics screen to test the DALI loop for the selected DALI controller.

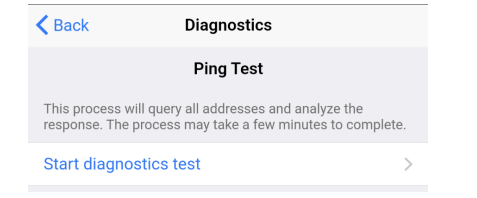

Tap Start diagnostics test to begin a Ping Test. The test pings each driver ten times to trigger a response and report the following data:

- Status of bus voltage
- Number of drivers that passed
- Number of drivers that failed
- Presence of unassigned drivers

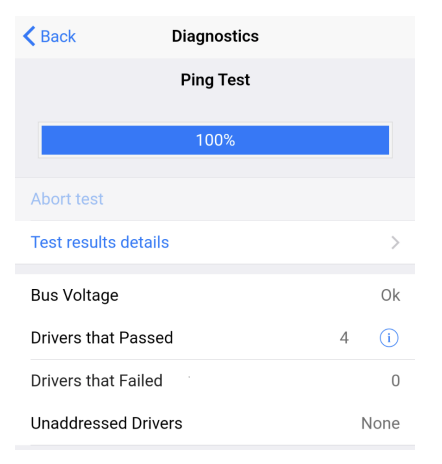

Tap Test result details to view the driver address and how many times out of 10 the driver did not respond to a ping.

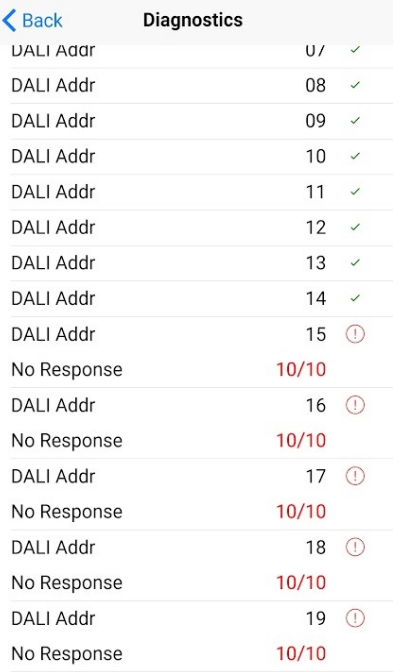

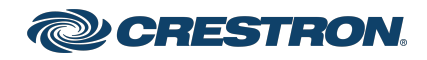

## **ZUMNET-JBOX Series COMPUTER Start And Automation Computer** Computer Computer Computer Computer Computer Computer

### Zūm® Wired J-Box Load Controller with Net and Link Communication

#### Additional Information

06/29/23

#### Original Instructions

The U.S. English version of this document is the original instructions. All other languages are a translation of the original instructions.

Regulatory Model: M201933001, M201933003

This product may be purchased from select authorized Crestron dealers and distributors. To find a dealer or distributor, please contact the Crestron sales representative for your area. A list of sales representatives is available online at [www.crestron.com/How-To-](https://www.crestron.com/How-To-Buy/Find-a-Representative)[Buy/Find-a-Representative](https://www.crestron.com/How-To-Buy/Find-a-Representative) or by calling 855-263-8754.

Crestron product development software is licensed to Crestron dealers and Crestron Service Providers (CSPs) under a limited nonexclusive, nontransferable Software Development Tools License Agreement. Crestron product operating system software is licensed to Crestron dealers, CSPs, and end-users under a separate End-User License Agreement. Both of these Agreements can be found on the Crestron website at [www.crestron.com/legal/software\\_license\\_agreement.](https://www.crestron.com/legal/software-license-agreement)

The product warranty can be found at [www.crestron.com/warranty](https://www.crestron.com/warranty).

The specific patents that cover Crestron products are listed online at [www.crestron.com/legal/patents](https://www.crestron.com/legal/patents).

Certain Crestron products contain open source software. For specific information, please visit [www.crestron.com/opensource.](https://www.crestron.com/opensource)

Crestron, the Crestron logo, Crestron Toolbox, and Zūm are either trademarks or registered trademarks of Crestron Electronics, Inc. in the United States and/or other countries. App Store and Apple are either trademarks or registered trademarks of Apple, Inc. in the United States and/or other countries. Bluetooth is either a trademark or registered trademark of Bluetooth SIG, Inc. in the United States and/or other countries. IOS is either a trademark or registered trademark of Cisco Systems, Inc. in the United States and/or other countries. Google Play is either a trademark or registered trademark of Google Inc. in the United States and/or other countries. Wi-Fi is either a trademark or registered trademark of Wi-Fi Alliance in the United States and/or other countries.DALI is either a trademark or registered trademark of IEEE Industry Standards and Technology Organization, Inc. in the United States and/or other countries. Other trademarks, registered trademarks, and trade names may be used in this document to refer to either the entities claiming the marks and names or their products. Crestron disclaims any proprietary interest in the marks and names of others. Crestron is not responsible for errors in typography or photography.

©2023 Crestron Electronics, Inc.

Doc ID 8856J

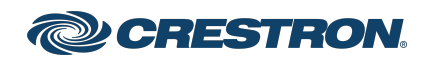